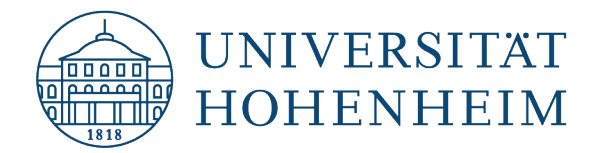

VPN-Client **Apple iOS** 

## Einrichtung einer VPN-Verbindung

### Setting up a VPN connection

30.11.2023

Erstellt und getestet mit Apple iPhone 13 Pro – iOS 16.5 Created and tested with Apple iPhone 13 Pro – iOS 16.5

kim.uni-hohenheim.de | kim@uni-hohenheim.de

Über den VPN-Zugang der Universität Hohenheim können Sie weltweit auf die von Ihnen im Uni-Netz gespeicherten Daten zugreifen. Außerdem können Sie mithilfe einer VPN-Verbindung aus dem WLAN der Universität auf das Internet zuzugreifen.

You can access the data you have saved on the university's network worldwide using Universität Hohenheim's VPN server. You can also access the internet using a VPN connection from the University's WLAN.

### Inhalt

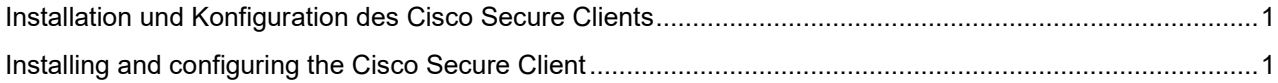

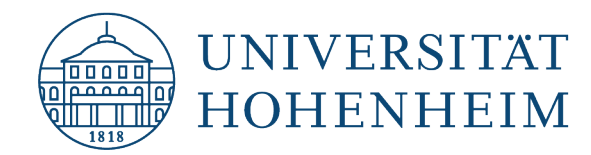

### <span id="page-1-0"></span>Installation und Konfiguration des Cisco Secure Clients

Der Download des Cisco Secure Clients setzt voraus, dass Sie über Ihre mobile Internetverbindung Software aus dem "App Store" beziehen können.

### <span id="page-1-1"></span>Installing and configuring the Cisco Secure Client

Downloading the AnyConnect client requires you to be able to procure software from the "App Store" via your mobile internet connection.

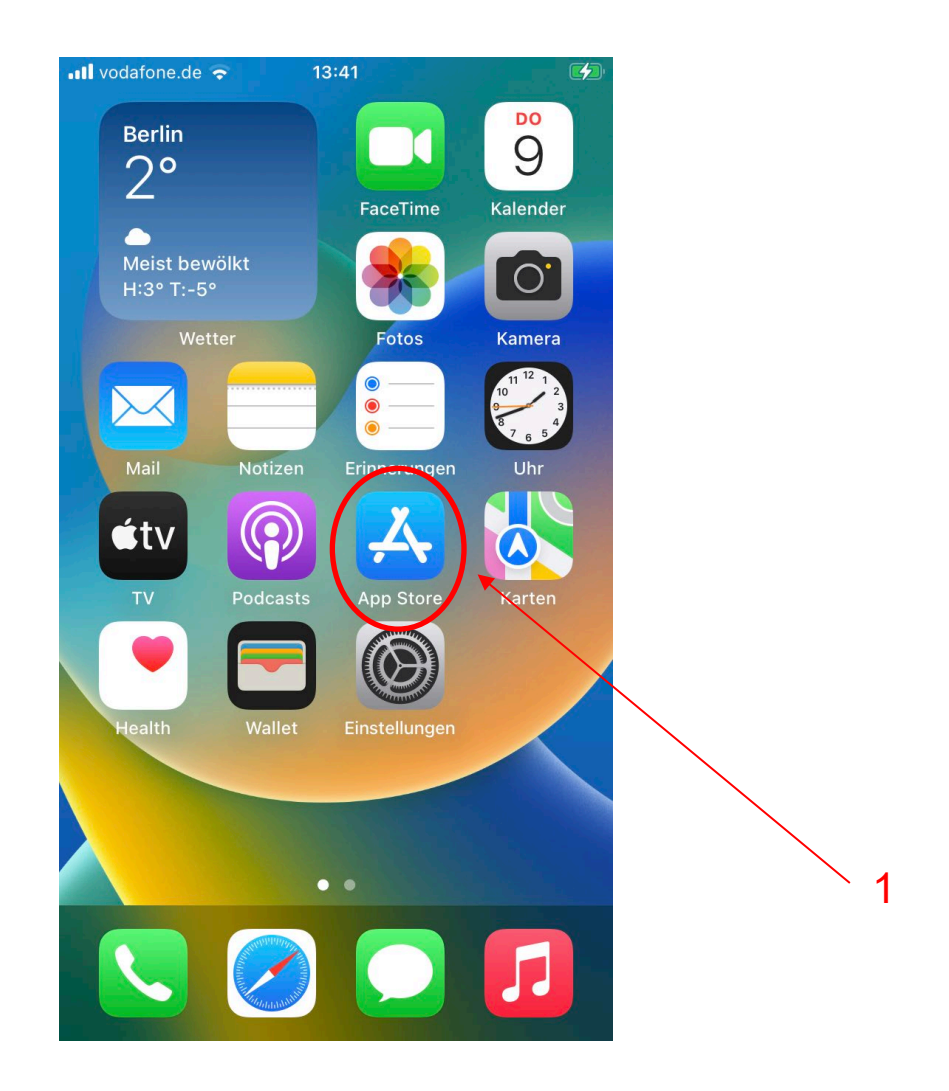

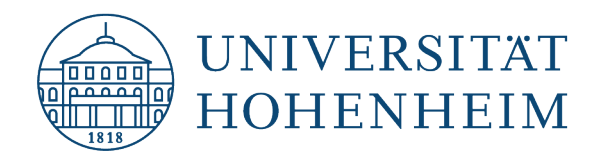

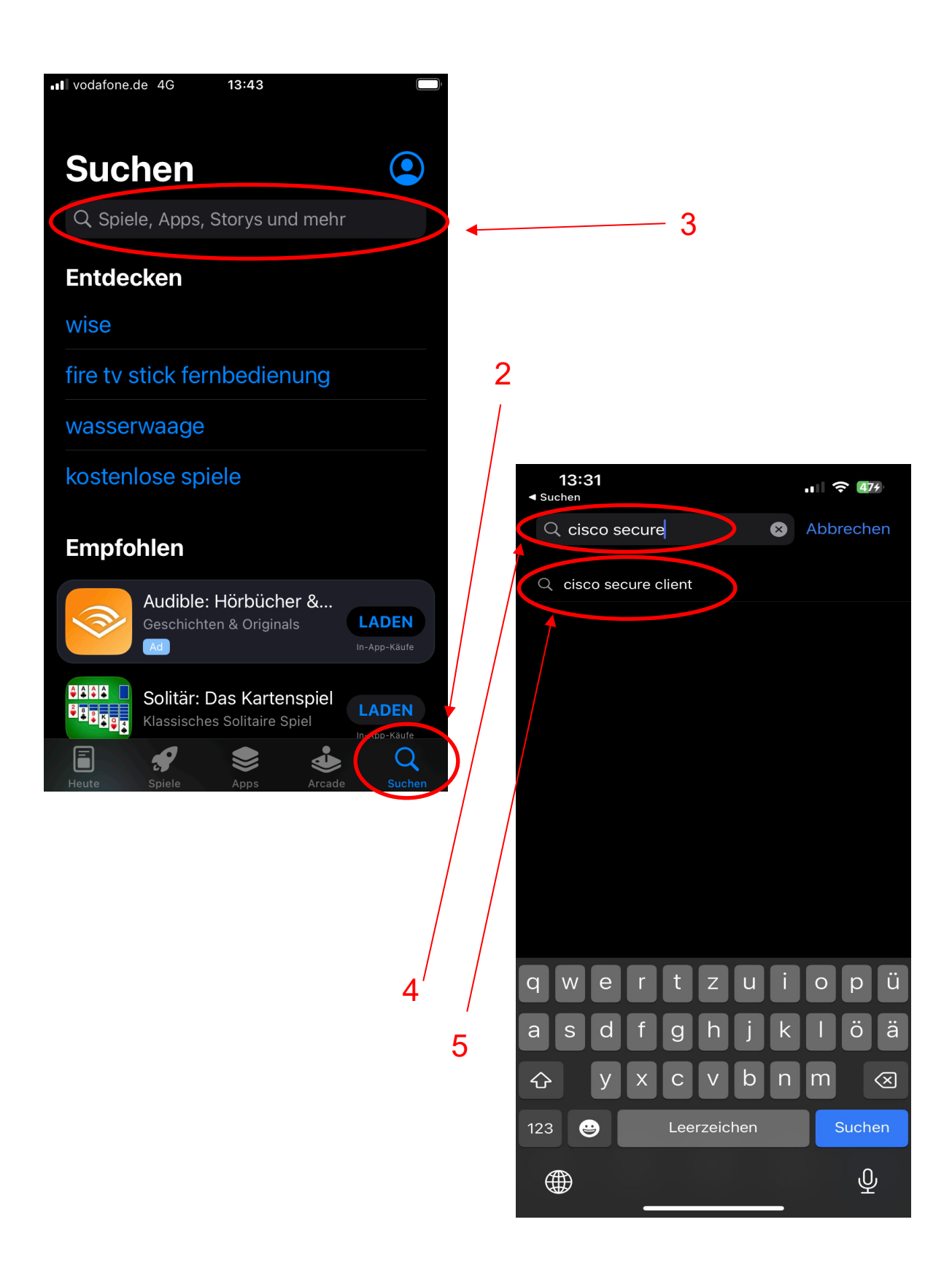

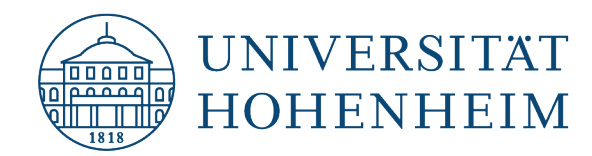

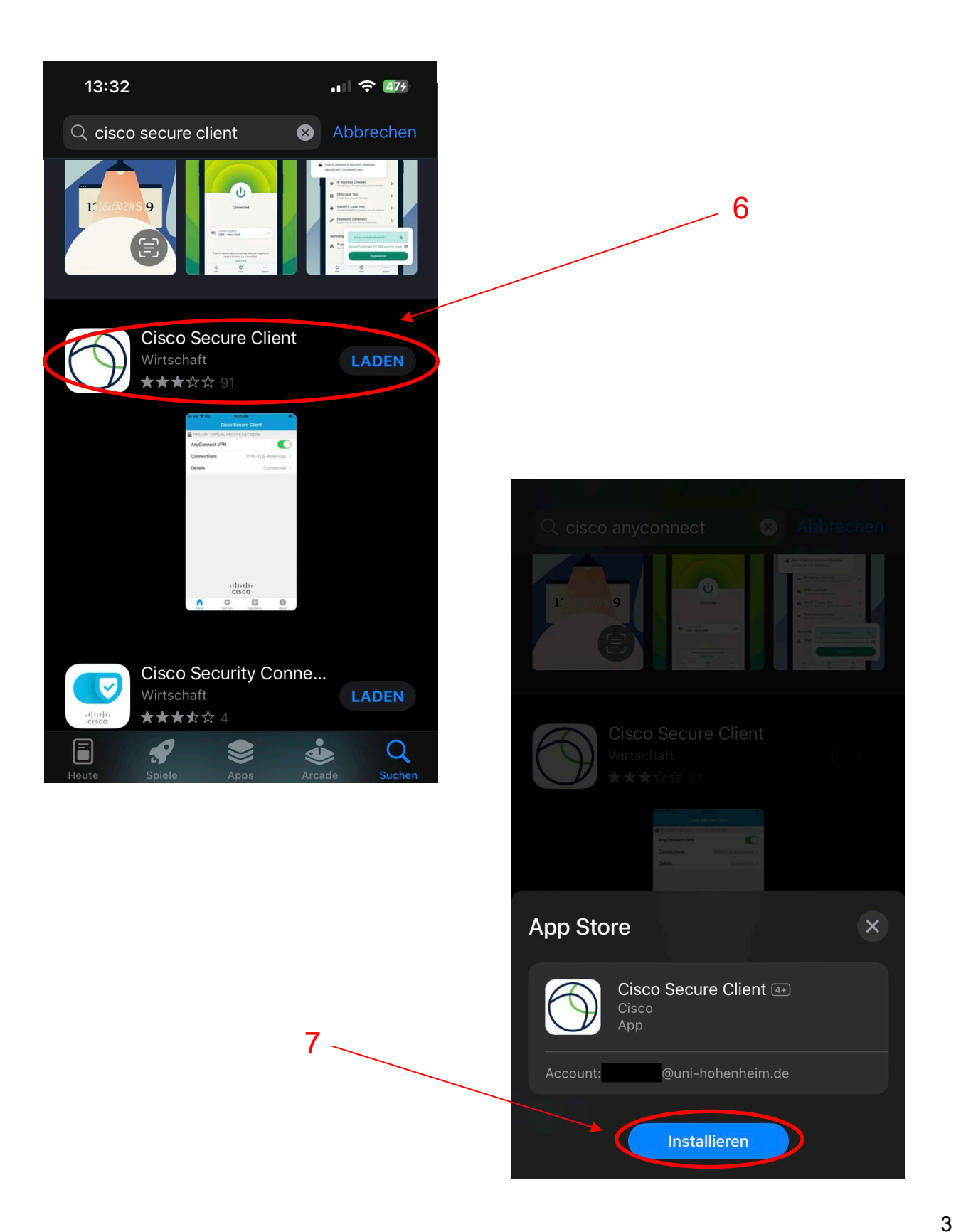

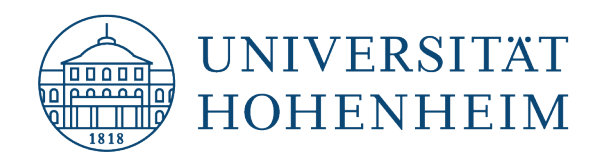

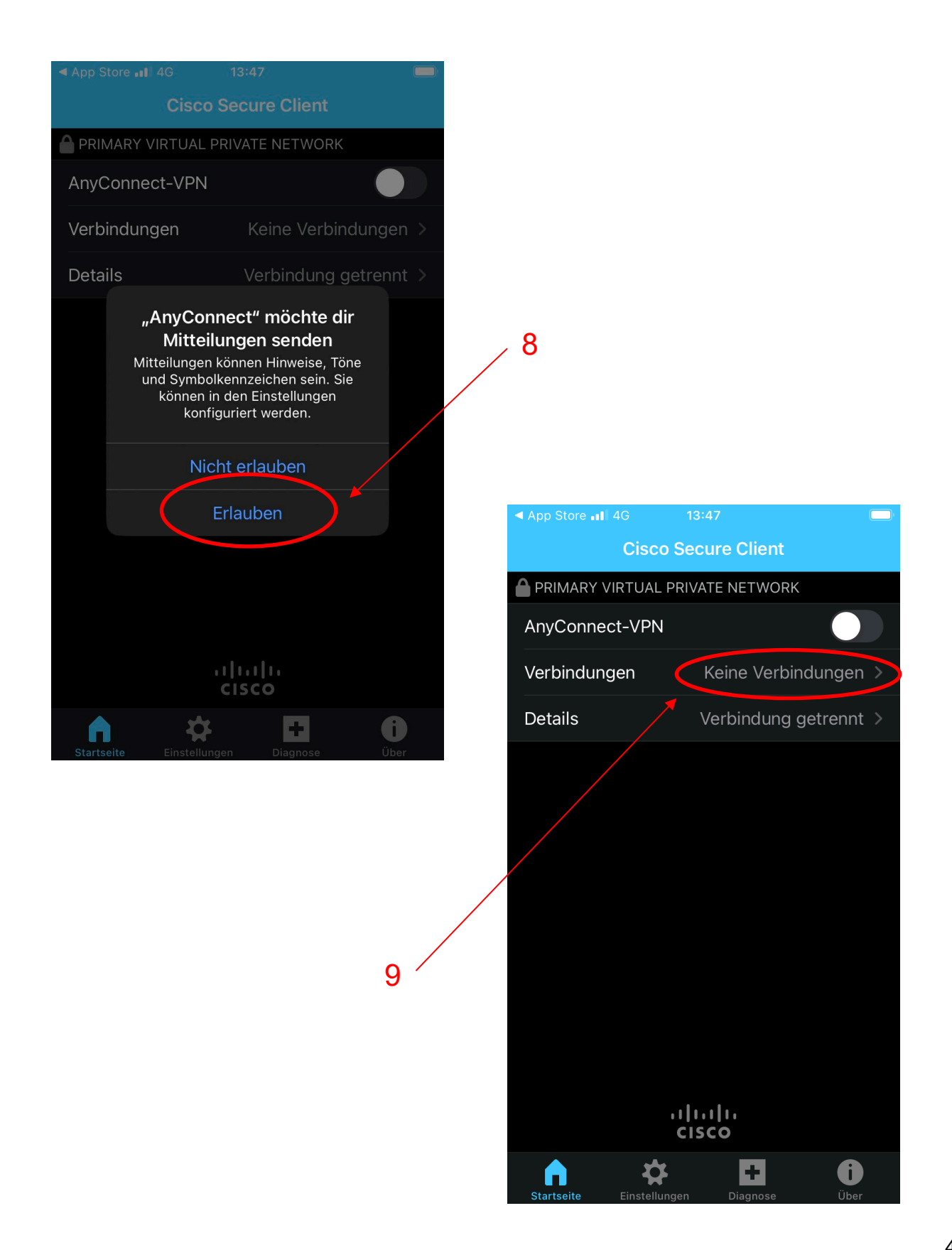

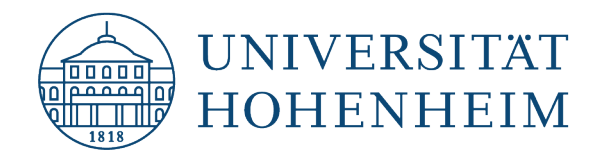

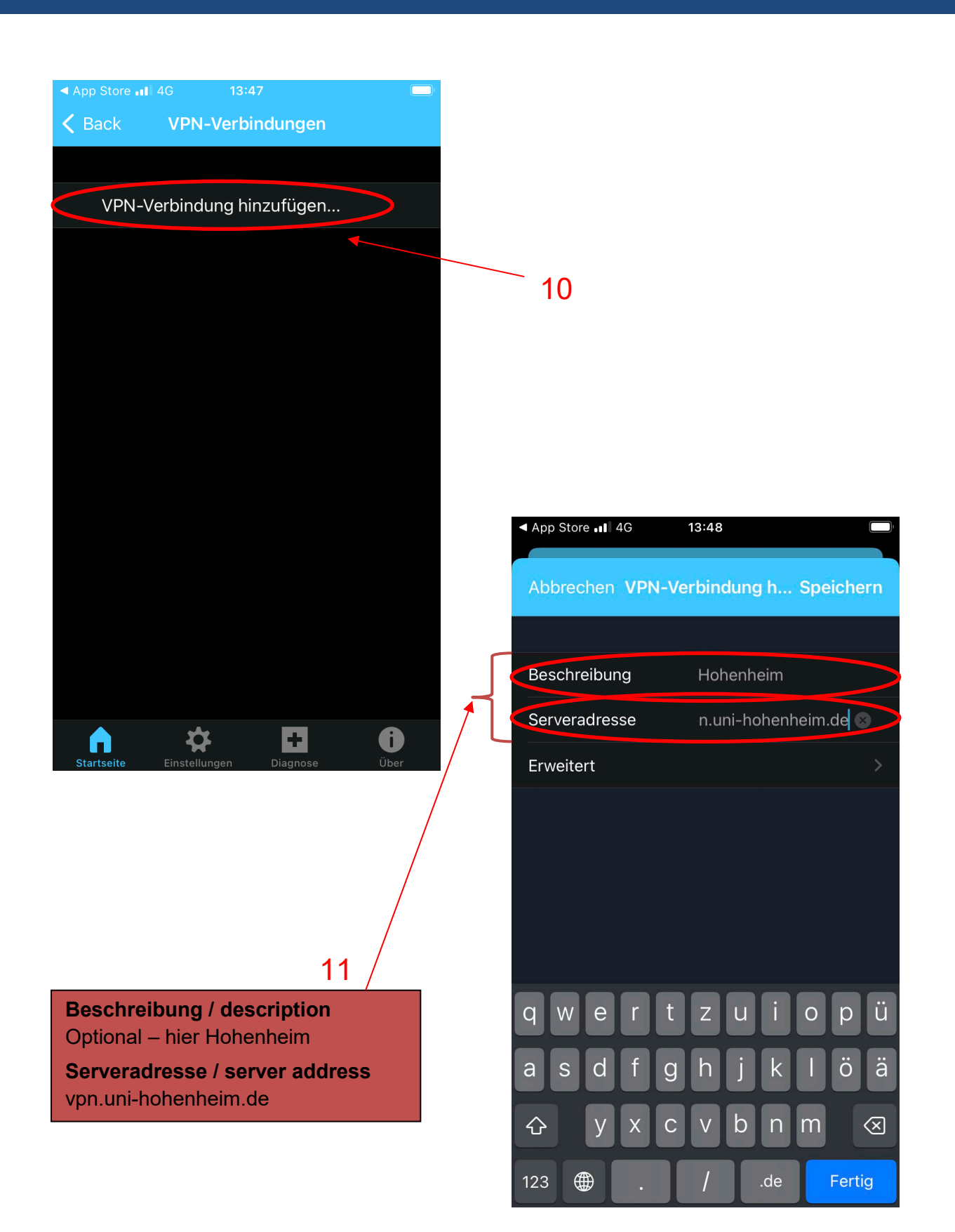

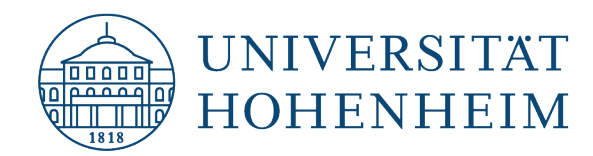

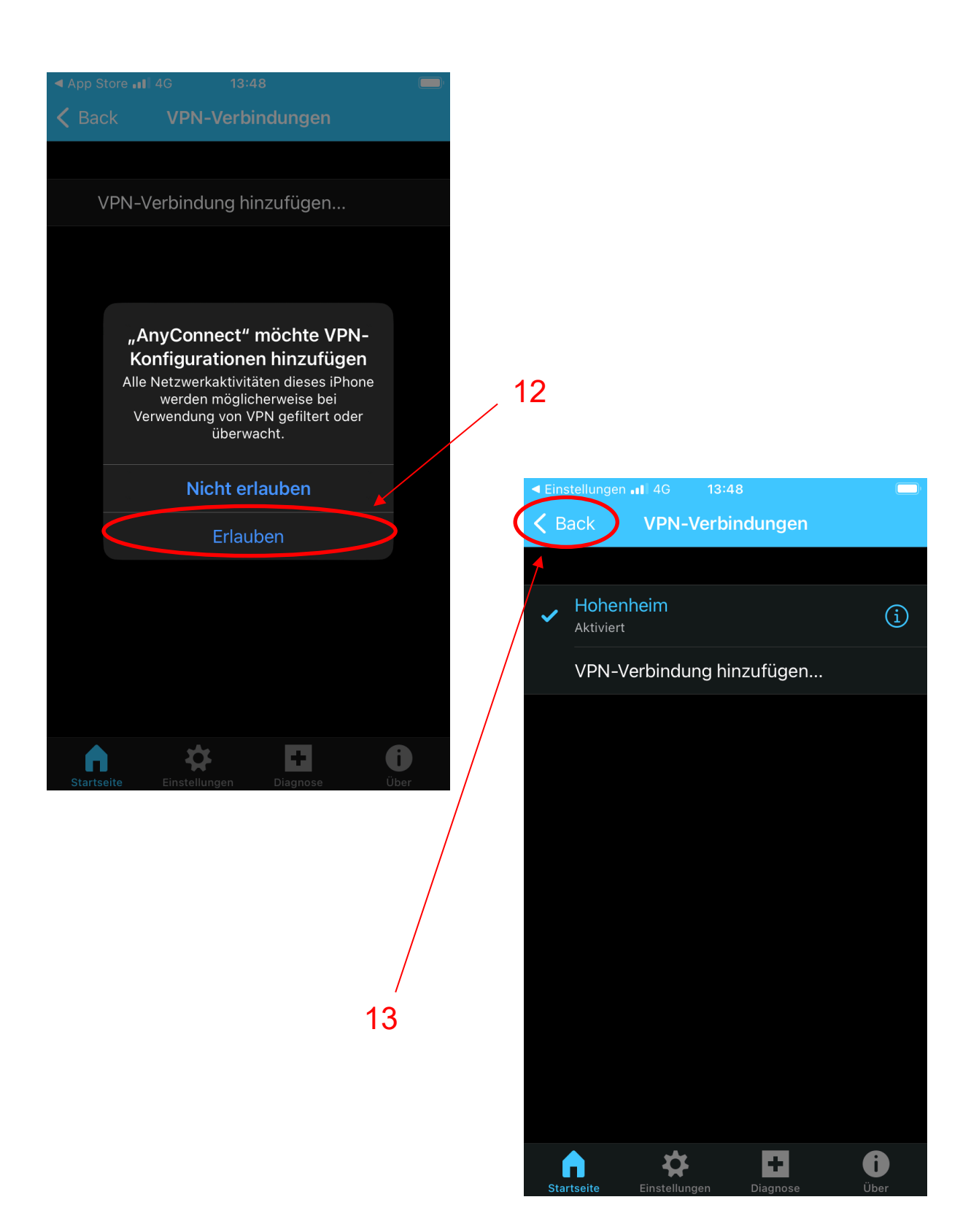

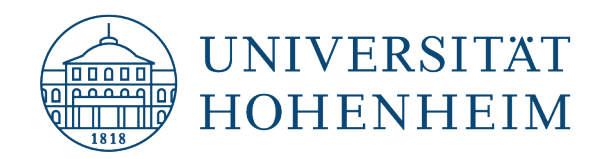

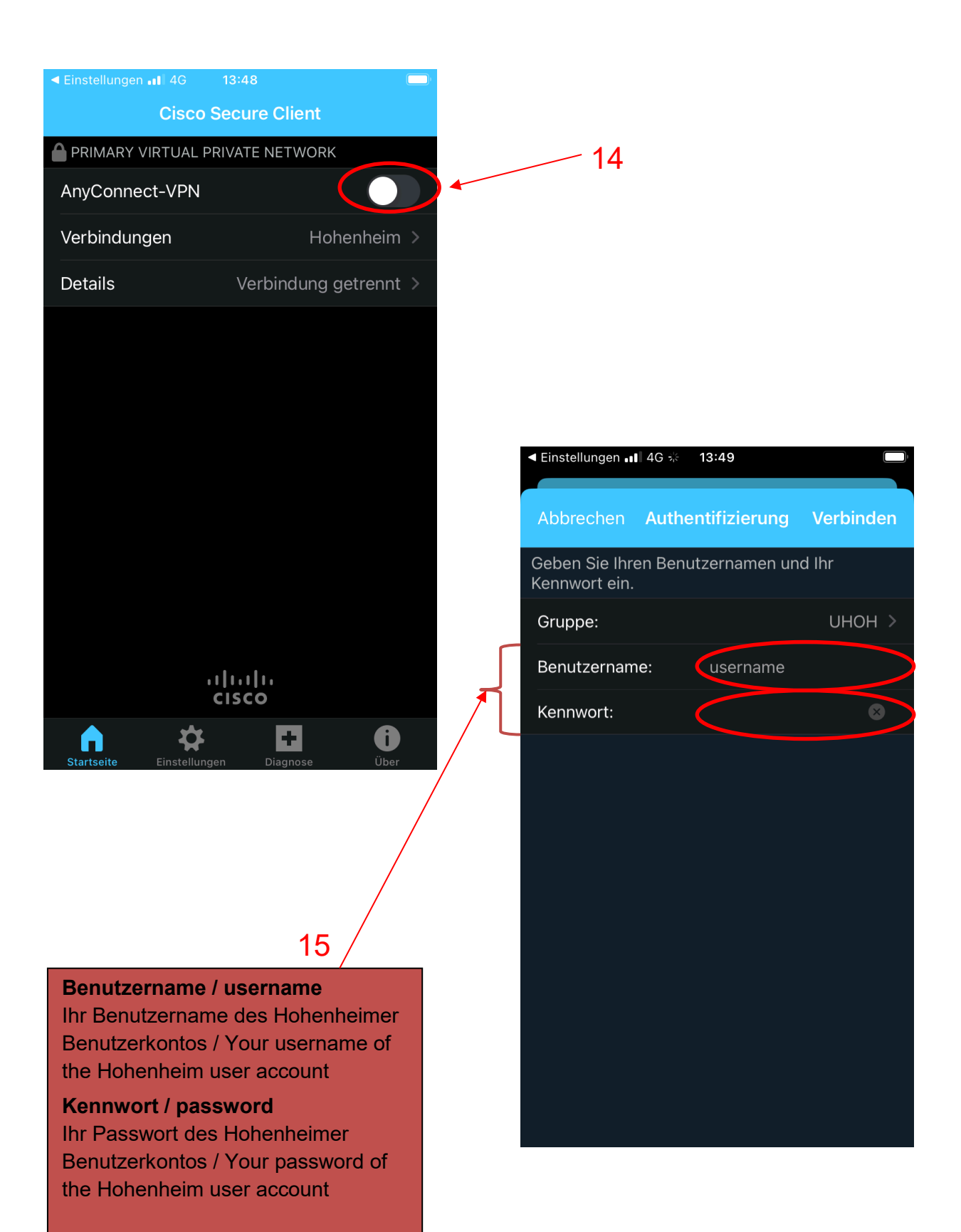

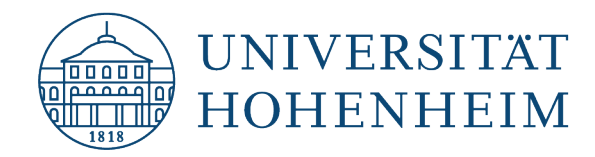

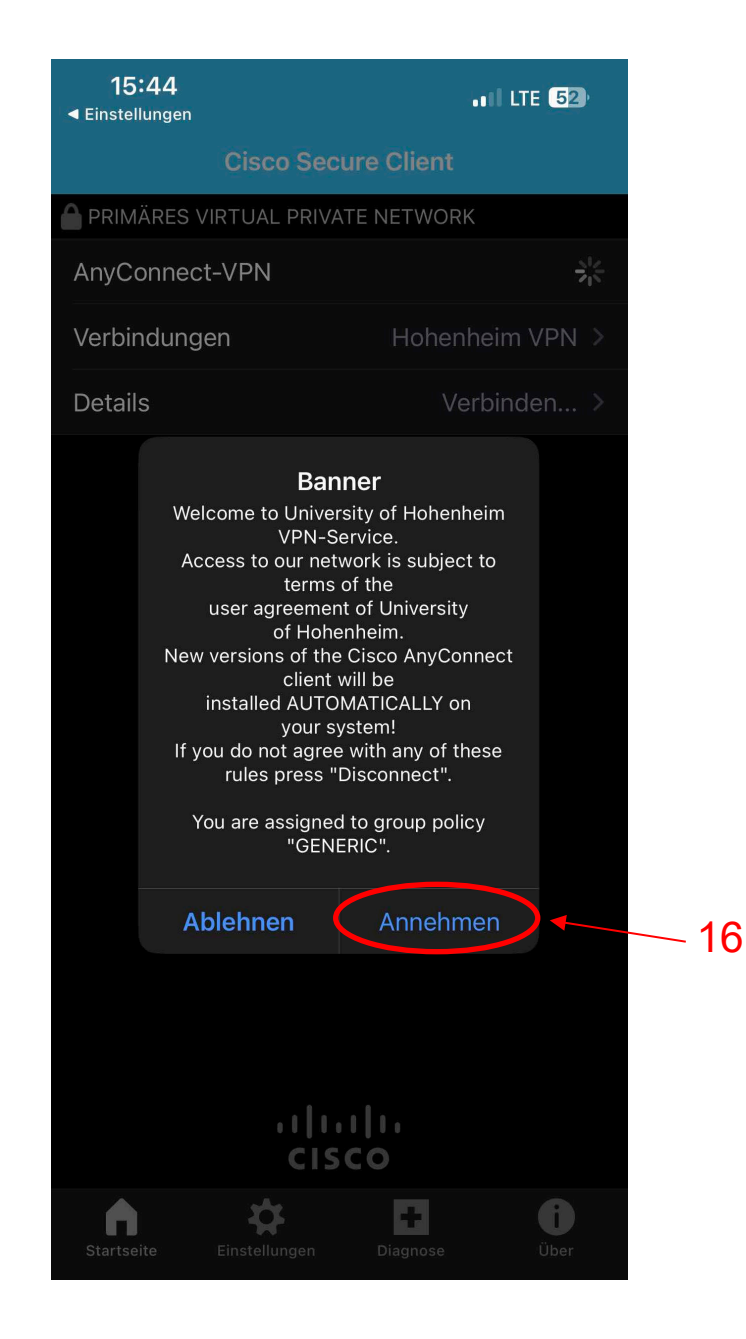

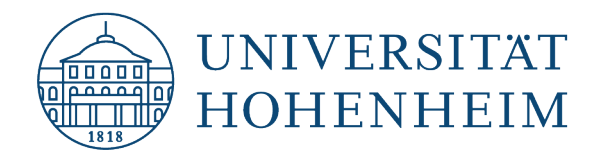

# Sollten Probleme auftreten stehen wir Ihnen gerne am KIM IT-Service-Desk Biogebäude 1, Garbenstraße 30, 1. UG per E-Mail unter kim-it@uni-hohenheim.de zur Verfügung

Should problems arise, we'd be pleased to help at KIM IT-Service-Desk Biogebäude 1, Garbenstraße 30, 1. Basement email us at kim-it@uni-hohenheim.de